## **Inhaltsverzeichnis**

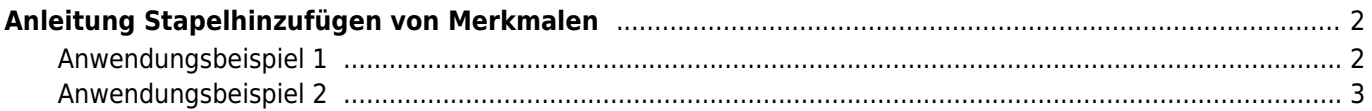

# <span id="page-1-0"></span>**Anleitung Stapelhinzufügen von Merkmalen**

### <span id="page-1-1"></span>**Anwendungsbeispiel 1**

Eine größere Anzahl von Hunden soll das Kennzeichen für eine Zuchtzulassung erhalten, die weiteren Parameter wie z. B. das Datum sind identisch.

Wechseln Sie zu DATENVERWALTUNG → MERKMALE und rufen dann die Erweiterte Suche auf. In der Suchmaske füllen Sie die Felder so aus, wie diese später für die Eintragungen vorgesehen sind.

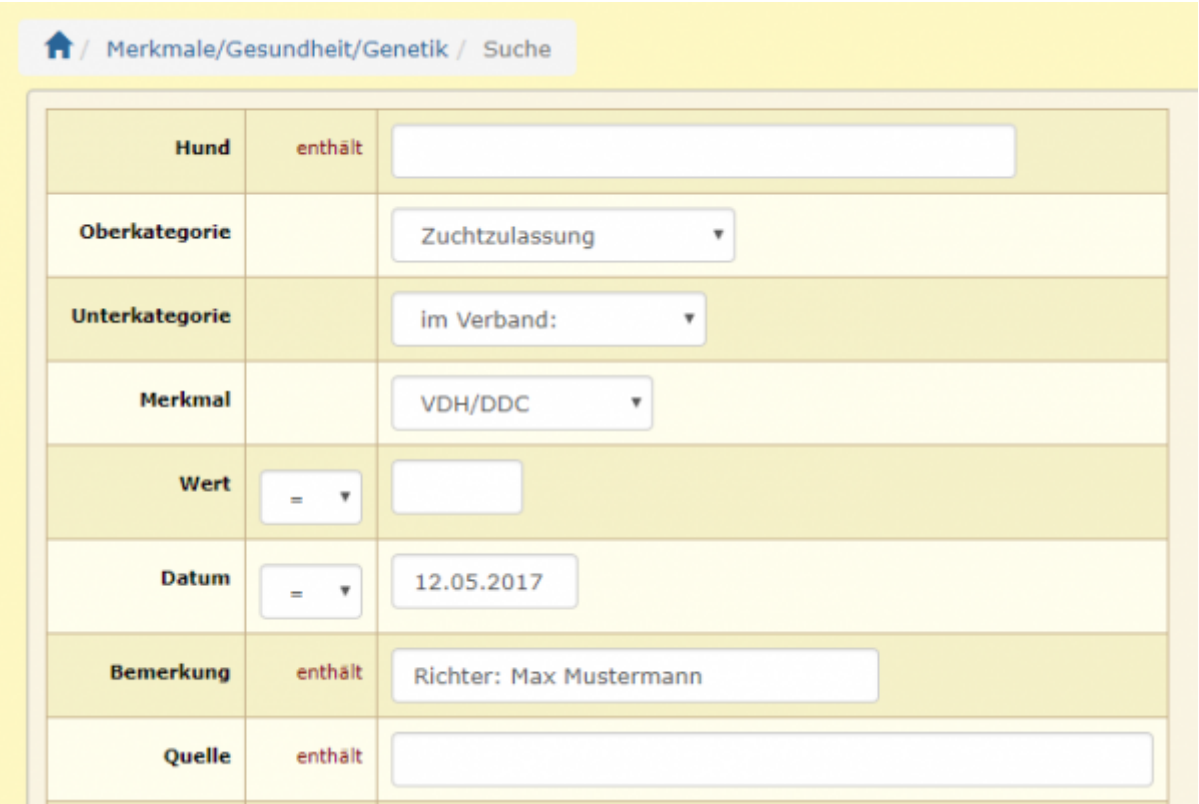

Klicken Sie anschließend auf die Schaltfläche Suche . Sie können nun über die Schaltfläche Grid Hinzufügen mehrere Datensätze mit den gleichen Inhalten hinzufügen:

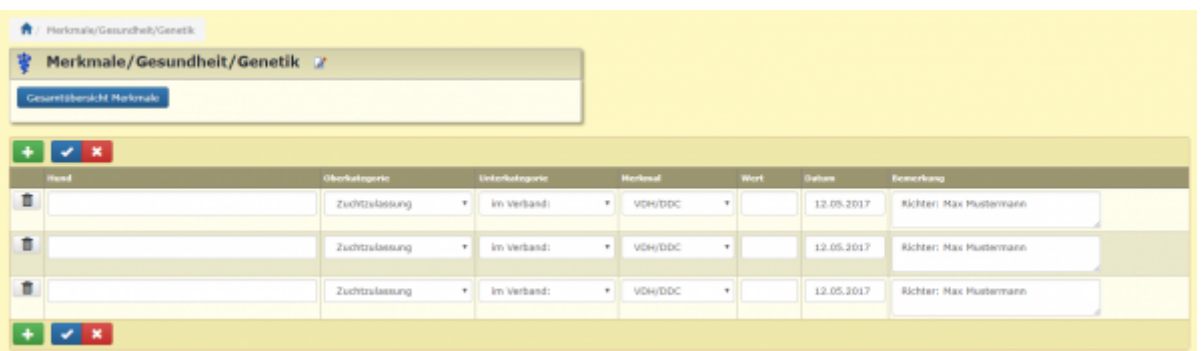

Nun muss noch lediglich der jeweilige Hund ausgewählt werden. Wenn Sie mehr Zeilen benötigen können Sie durch anklicken der Schaltfläche Hinzufügen weitere Zeilen einfügen. Auch diese werden automatisch vorausgefüllt. Die vorausgefüllten Werte können bei Bedarf auch angepasst werden.

Breedmaster - Onlinedokumentation - https://www.wiki.zuchtmanagement.info/

#### <span id="page-2-0"></span>**Anwendungsbeispiel 2**

Es wird ein Gentest auf ein bestimmtes Merkmal neu entwickelt. Daraufhin werden Deckrüden einer Reihenuntersuchung unterzogen. Dabei stellt sich heraus, dass ein bestimmter Rüde für das getestete Allele homozygot ist. Alle Nachkommen dieses Rüden tragen also eine Kopie des Allels. Um nun nicht 20, 30 oder vielleicht sogar mehr als 100 Nachkommen händisch eintragen zu müssen, kann dies über eine Stapelverarbeitung geschehen.

Die Vorgehensweise ist zunächst wie im Anwendungsbeispiel 2, über die erweiterte Suche in der Merkmalsverwaltung werden die entsprechenden Werte eingetragen und mit Klick auf die Schaltfläche Suche gespeichert. Nun wird in die Hundestammdatenverwaltung gewechselt. In der Funktionszeile ist nun ein zusätzliches Symbol vorhanden. Dieses wird nur angezeigt wenn es einen aktiven Suchfilter bei den Merkmalen gibt!

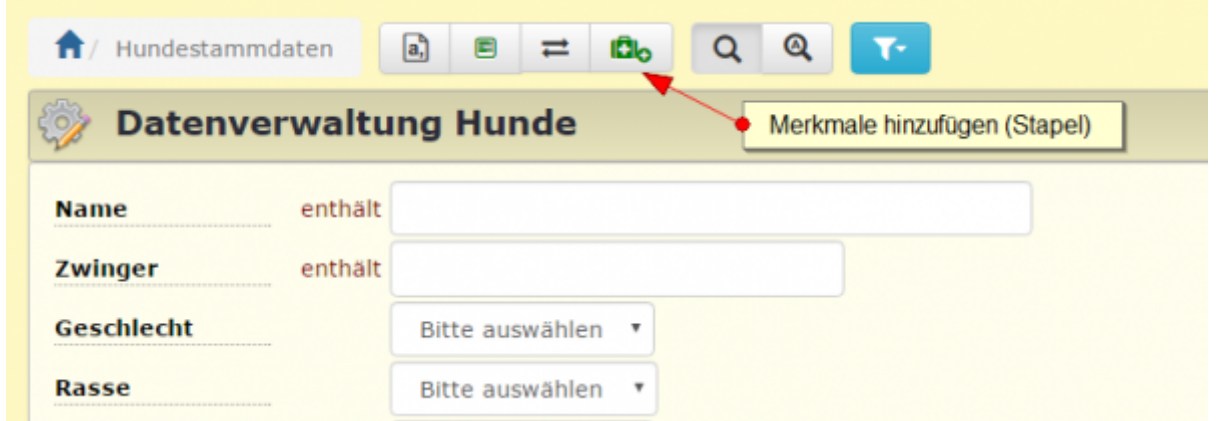

Dieses Feld zeigt an, dass in der Merkmalsverwaltung ein Suchmuster gespeichert ist, welches auf eine Auswahl an Hunden angewandt werden kann. Nun ruft man z. B. die Erweiterte Suche auf und trägt im Feld Vater den Namen des untersuchten Rüden ein und klickt auf Suche.

Die Ergebnisliste kann nun markiert werden und mit einem Klick auf die Schaltfläche Merkmale Stapelhinzufügen werden allen markierten Hunden die vorselektierten Merkmale übertragen.